# 統計学基礎実習資料 2013/10/7

## <折れ線グラフの描画>

#### 1. 準備

Excelで折れ線グラフを描く際、最初に使用するデータを準備する必要がある。本来であれば、 データを自分で入力したり、ダウンロードしたファイルを整形したりする必要があるが、今回は あらかじめ河田が作成したファイルを用いることにする。

【 課題 1 】 統計学基礎の講義用 HP から、国内総生産(GDP)の年次データと四半期データの ファイルをダウンロードしてみよう。

- 手順
- ① 徳山大学のトップページ (http://www.tokuyama-u.ac.jp) で、「在学生の皆様へ」のメニュ ーから、「教員紹介」を選び、河田の教員紹介を開く。
- ② そのページの下のほうにある、「個人サイト」のところをクリックすると、「河田研究室」の ページにジャンプする。(ここまでの手順は、http://www2.tokuyama-u.ac.jp/kawada とア ドレスを直接入力してもよい)
- ③ 「統計学基礎」をクリックし、「第4回 10月7日(月)」の配布資料にある、「GDP(年次)」をク リックし、自分の使いやすい場所に保存する。「GDP(四半期)」のファイルも同様である。

#### 2. 折れ線グラフの描画(年次データ)

【 課題 2 】 GDP(年次)について、それぞれ折れ線グラフを描いてみよう。

手順

- ① 最初にグラフを描く範囲を範囲指定する。ここでは、B2:B20を範囲指定する。
- ② 次に、グラフを作成するには、挿入タブをクリックことで、リボン内にグラフのグループが 表示される。ここでは 折れ線 のボタンをクリックする。
- ③ すると折れ線グラフのフォーマット(型式)メニューが出るので、マーカーなし折れ線(2-D 折れ線の中の左上)をクリックする。
- ④ この時点でグラフのサンプルが自動的に描かれている。これを修正していく。 横軸ラベルに年を用いる。リボンの中の「データの選択」ボタン(「データ」のグループに ある)をクリックし、横(項目)軸ラベル の 「編集」ボタンをクリックし、A2:A20を範囲 指定し、OKボタンを押す。

リボンの中の「グラフのレイアウト」を展開し、レイアウト1(左下のもの)をクリックし、 タイトルや軸ラベルなどが書き込めるようにする。

さらに、X軸のラベルも書き込めるよう、「レイアウト」のタブをクリックし、「軸ラベル」 -「主横軸ラベル」-「軸ラベルを軸の下に配置」を選択する。そして、

タイトル:「実質GDPの推移(暦年)」と記入する。

X/項目軸:「暦年」と記入する。

Y/数値軸:「実質 GDP(10 億円)」と記入する。

さらに、凡例(右側にある「系列1」というもの)を消去する。クリックして、Delete キ ーで消去できる。

また、目盛線を消去するには、目盛線をクリックして、Delete キーを押す。

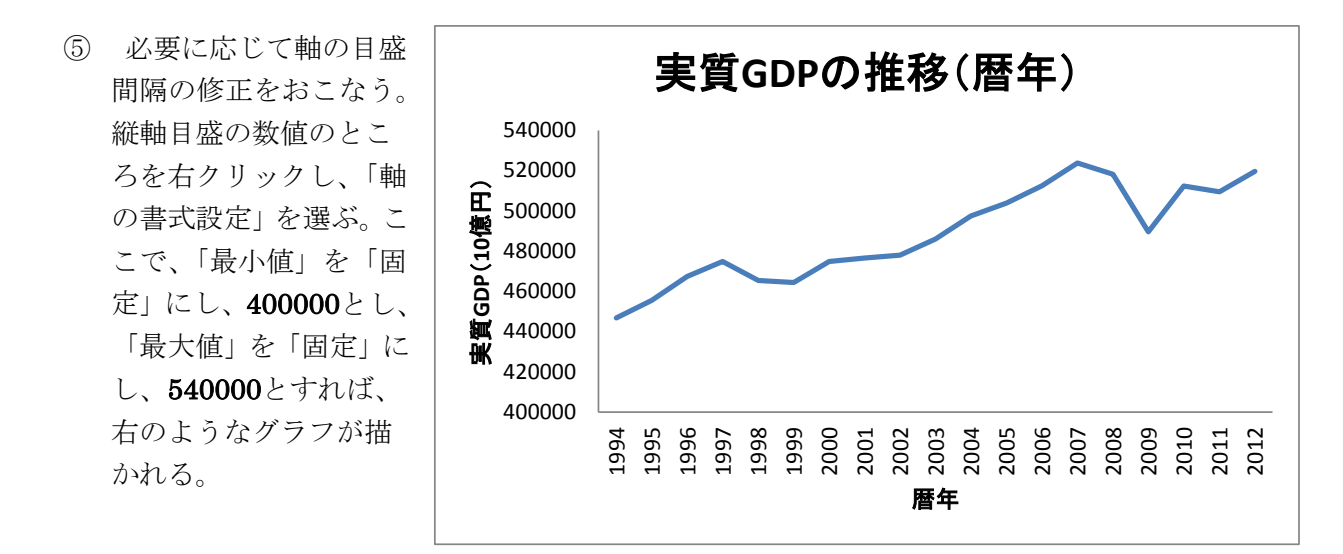

### 3. 成長率の算出とグラフの描画

時系列データにおいて、ある時点の値が、基準となる値からどの程度変化したかという変化率 を求めることができるが、実質 GDP の年次データにおいて、前年を基準とする変化率のことを、 (経済) 成長率といい、

成長率 = 
$$
\frac{\text{今}}{\text{ੰ} \frac{\text{){}}\text{``}}{\text{``}}\frac{\text{``}}{\text{``}}\frac{\text{
$$

として計算することができる。

【 課題 3 】 成長率を算出し、折れ線グラフに描いてみよう。

手順

- ① C列に、成長率を計算してみよう。最初にC3セルに =(B3-B2)/B2\*100 と入力し、それをC4 からC20にコピーする。
- ② 小数点以下を1ケタまで表示にするために、「小数点以下の表示桁数を減らす」のボタンを 3 何回か押す。
- 
- ④ C1に「成長率」と入力す る。
- ⑤ 【 課題 2 】と同様の方 法で、成長率のグラフを作 成する。 横軸の「軸の書式設定」

で、「軸ラベル」を「下端 /左端」にし、「配置」で 「文字列の方向」を「左へ 90度回転」にしたのが右の グラフである。

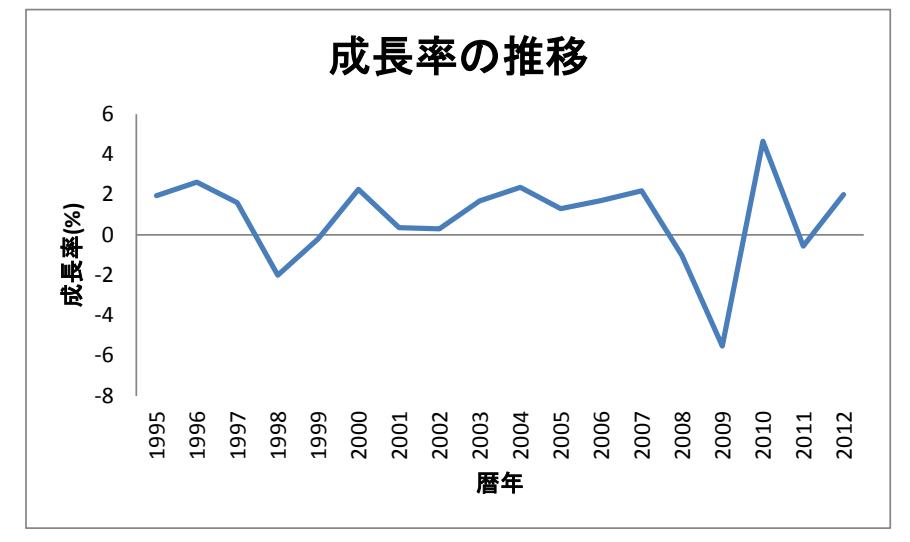

【課題 4 】 四半期データについても、折れ線グラフを描いてみよう。

手順

① 【 課題 2 】と同様の方 法で、グラフを作成する。 最初の範囲指定はB2:B79 にし、「軸の書式設定」で、 縦軸目盛の「最小値」を「固 定」にし、100000、「最大 値」を「固定」にし、140000 とし、「目盛間隔」を「固 定」にし、10000とすれば、 右のようなグラフが描か れる。(タイトル、軸ラベ ルも右図のようにしてみ よう。)

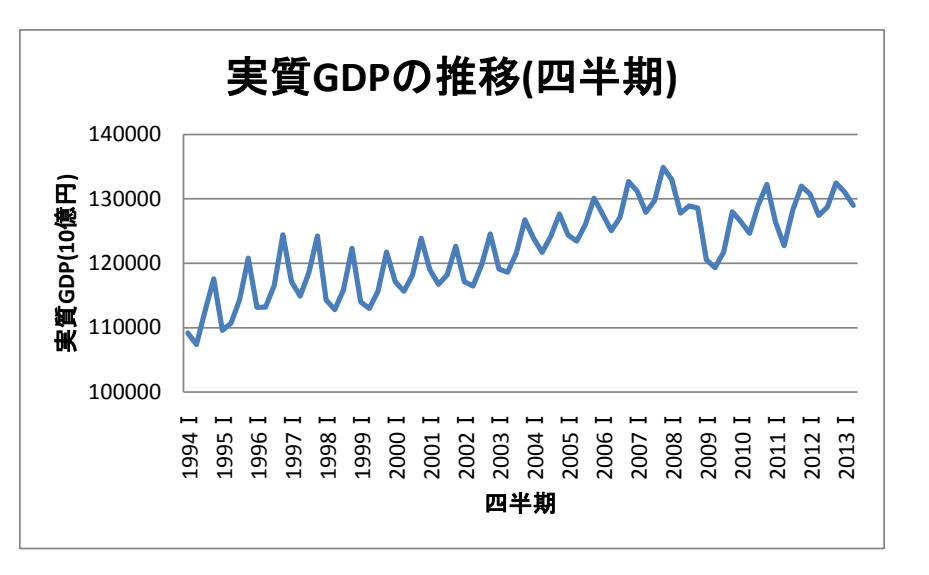

② これらのグラフを描いたら、グラフを縦方向、横方向に、伸ばしたり縮めたりして、印象が 変わることを確かめてみよう。

本日実習したファイルは、河田まで提出すること。

1. Webclass 経由

2. E-mail に添付ファイルとして(送付先アドレスは kawada@tokuyama-u.ac.jp) のいずれでもかまわない。

締め切りは 10 月 14 日(月)9:10 とする。